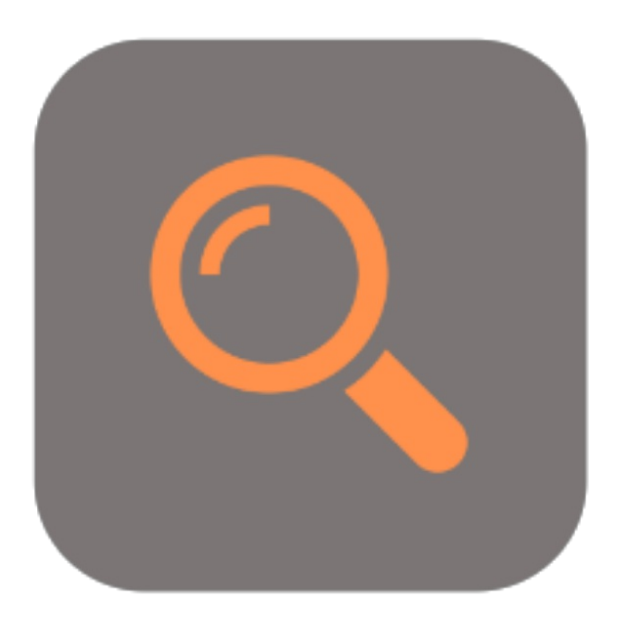

# **BEYOND RECORDSEARCH**

# Handbuch

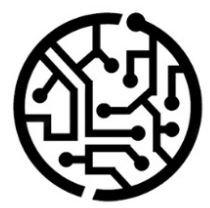

#### **BEYONDIT GmbH**

Schauenburgerstr. 116 24118 Kiel Germany +49 431 3630 3700 hello@beyondit.gmbh

### **Inhaltsverzeichnis**

Über BEYOND [RecordSearch](#page-2-0) [Funktionen](javascript:void(0)) Suchen über [Belegzeile](#page-4-0)

## <span id="page-2-0"></span>**Über BEYOND RecordSearch**

#### **Über diese Extension**

BEYOND RecordSearch ist eine Extension für Microsoft Dynamics 365 Business Central. Sie wurde entwickelt von:

#### **BEYONDIT GmbH**

Schauenburgerstraße 116 24118 Kiel Deutschland [moin@beyondit.gmbh](mailto:moin@beyondit.gmbh) +49 431 [3630](tel:+4943136303700) 3700

BEYOND RecordSearch fügt eine neue Spalte zu Ihren Belegzeilen hinzu. In dieser Spalte (**Suche**) können Sie einen Suchbegriff eingeben, um je nach Beleg nach Artikeln, Serviceartikeln, Ressourcen, Sachkonten, Anlagen, Bemerkungen, Kosten und Zu-/Abschlägen zu suchen.

Sie erhalten innerhalb weniger Millisekunden die Suchergebnisse und können per Doppelklick den gefundenen Datensatz (beispielsweise einen Artikel) in die Zeilen übernehmen. Die Suchergebnisse werden in einem übersichtlichen Fenster dargestellt. Um nicht unnötig Rechenkapazitäten für die Suche zu binden, werden jeweils 50 Suchergebnisse aus Ihrer Datenbank abgefragt. Sollten weitere Ergebnisse erforderlich sein, können Sie automatisch weitere Suchergebnisse laden, indem Sie nach unten scrollen.

Die aktuellste Version dieser Dokumentation finden Sie unter dem folgendem Link: BEYOND RecordSearch [Dokumentation](http://docs.beyond365.de/pdf/BEYONDRecordSearch_de-DE.pdf).

Die in dieser Dokumentation beschriebenen Beispiele stellen nur einen Teil der Möglichkeiten da, die Ihnen die Lösung BEYOND RecordSearch bietet. Wenn Sie eine spezifischen Fall haben, den Sie über die Lösung abbilden möchten, nehmen Sie gern Kontakt zu uns auf.

#### **O** NOTE

#### **Keine Abhängigkeiten von oder zu anderen Apps**

Für die Verwendung von BEYOND RecordSearch sind keine abhängigen Anwendungen erforderlich, d.h. Sie müssen keine zusätzlichen Anwendungen installieren.

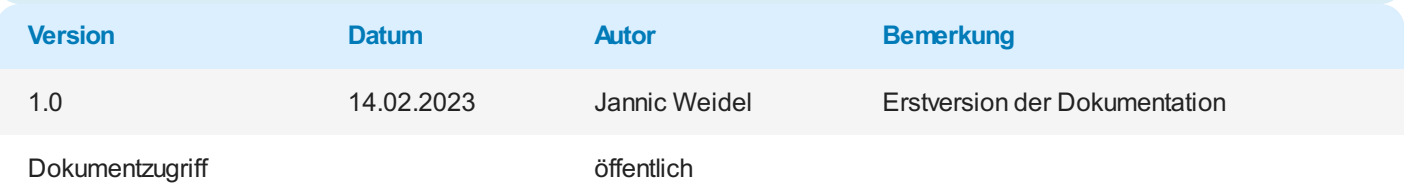

Weiter mit dem [nächsten](#page-4-0) Kapitel

#### <span id="page-4-0"></span>**Suchen über Belegzeile**

In diesem Abschnitt wird beschrieben, wie Sie über die Spalte **Suche** in den Belegzeilen suchen können. Um einen Datensatz zu suchen, gehen Sie wie folgt vor:

- 1. Wählen Sie unter dem Register **Zeilen** unter der Spalte **Art** die Datensatzart aus, nach der Sie suchen möchten.
- 2. Geben Sie unter der Spalte **Suche** einen Suchbegriff ein, der für die Suche verwendet werden soll.

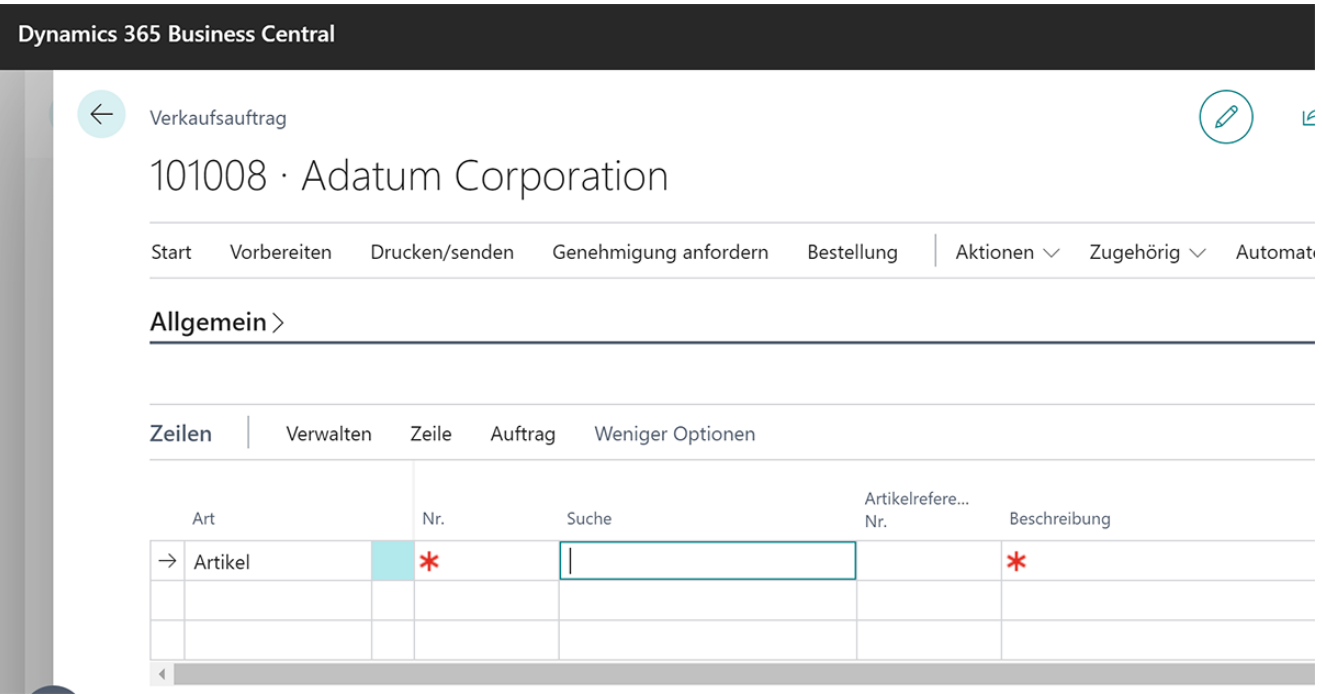

Abbildung: Spalte "Suchen" im Verkaufsauftrag

- 3. Um die Suche zu bestätigen, drücken Sie die Eingabetaste.
- 4. Das Fenster **Bearbeiten – Datensuche** wird angezeigt.

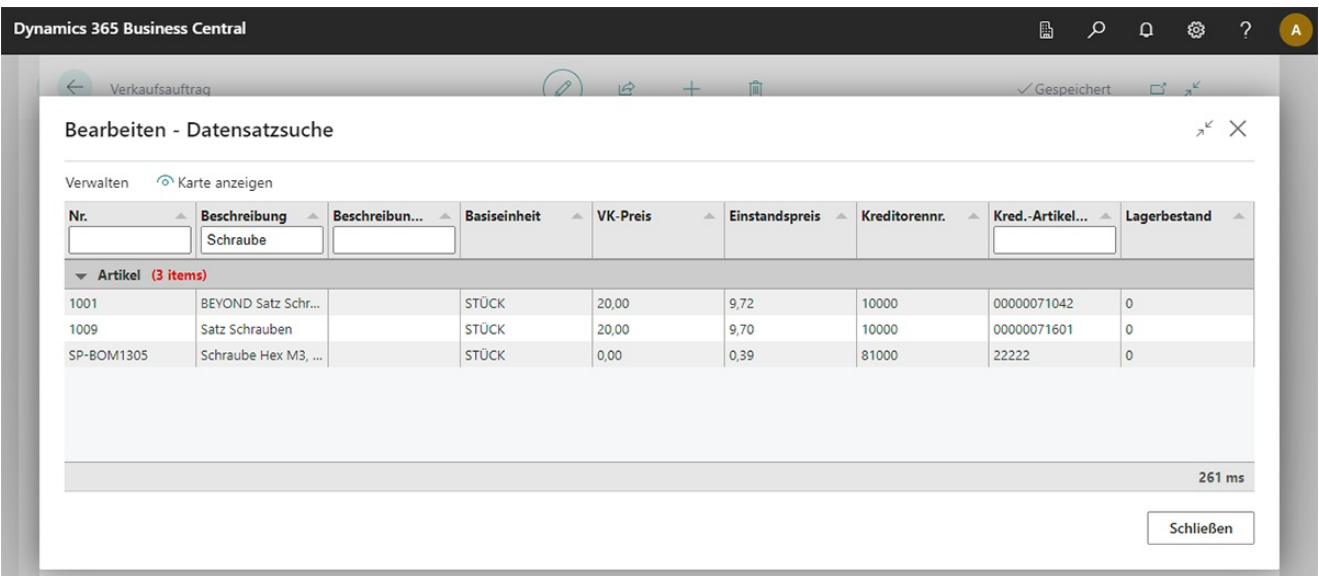

Abbildung: Fenster "Datensatzsuche"

- 5. Es werden vorerst bis zu 50 Suchergebnisse geladen. Um weitere Suchergebnisse zu laden, scrollen Sie nach unten.
- 6. Um einen Datensatz in die Belegzeile einzufügen, doppelklicken Sie auf die entsprechende Zeile in den Suchergebnissen.

Sie haben den Datensatz in die Belegzeile eingefügt.